## <u>City of Stephenville – Manage Auto Pay</u>

- 1. Visit: MunicipalOnlinePayments.com/stephenvilletx.
- 2. In the top right-hand corner of the page, please select the "Sign In / Register" button

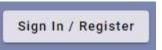

3. Once logged in, select the "Manage Auto Pay" tab on your accounts homescreen

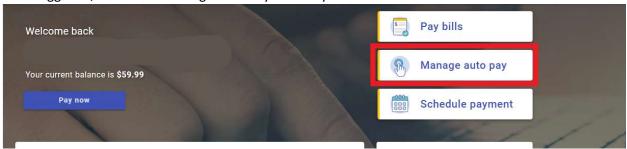

4. From there you can you manage each accounts enrolled auto pay selection. Select the "3 Dots" associated with the service address and a drop down bar will appear with the following options:

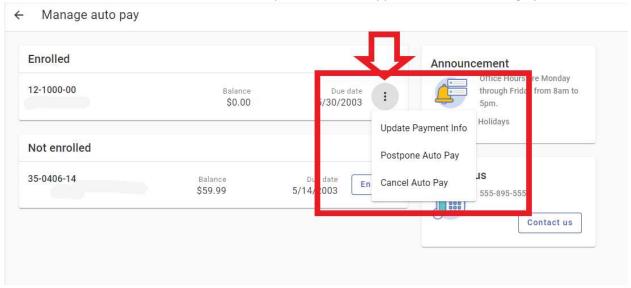

5. From here you can update payment information, postpone your Auto Pay, and cancel your Auto Pay.

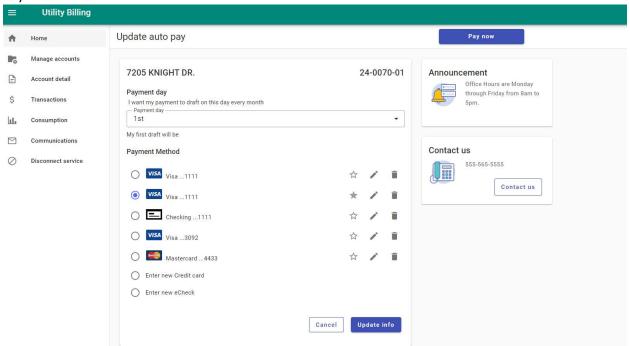

\*\* Please remember if you are deleting any saved payment methods, and your account is enrolled in Auto Pay, you must first add a new payment method, prior to deleting the old one.

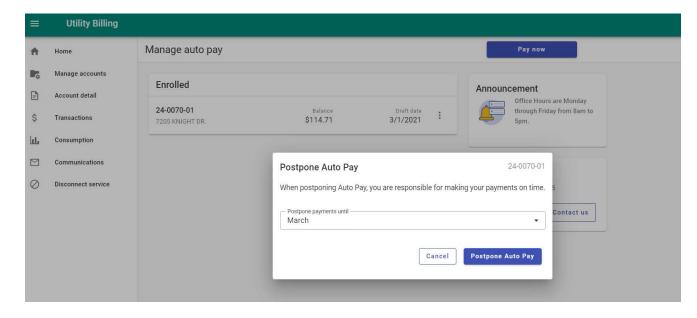

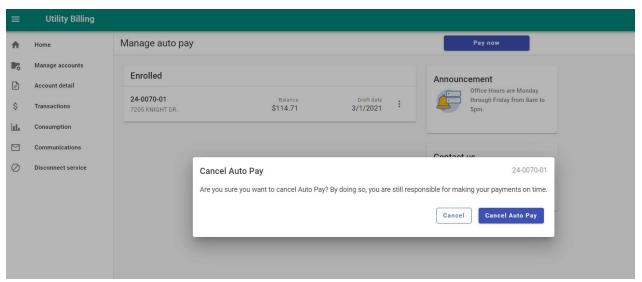

\*\* You can also easily postpone or cancel Auto Pay with a few clicks of a button. When making any changes we encourage all users to confirm by refreshing the page after submission to double check your changes were accepted, and reflect accurately on your account.